## **COME GENERARE IL MODULO PAGO PA PER I PAGAMENTI DEL MINISTERO DEI TRASPORTI – AMBULATORIO MONOCRATICO**

1) accedere al sito www.ilportaledellautomobilista.it

2) in alto a destra cliccare su "accedi al portale" e poi selezionare la voce "accedi con le credenziali SPID o CIE".

3) una volta effettuato l'accesso vi troverete nella vostra pagina personale del Portale dell'Automobilista. Nel menù di sinistra cliccare su "accesso ai servizi" e poi su "pagamento pratiche on-line pagoPA"

4) si aprirà la pagina iniziale del Portale dei Pagamenti con questa grafica:

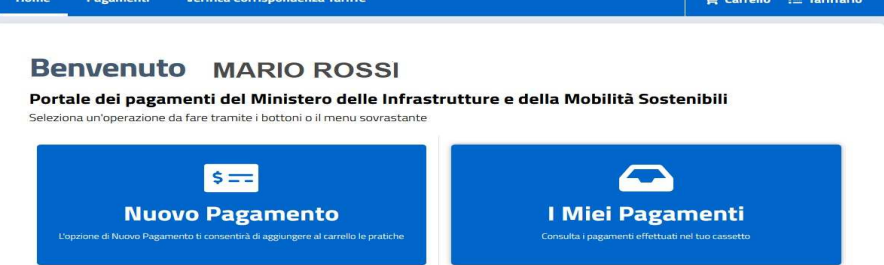

5) cliccare su "NUOVO PAGAMENTO"

6) si aprirà una pagina contenente una riga con un menù a tendina; posizionare il cursore sulla scritta "selezione pratica" e scrivere il nome della tariffa prevista seguendo le istruzioni sotto riportate.

→ scegliere la **tariffa N004 – DIRITTI € 10,20 | BOLLO € 16,00**

in caso di **RINNOVO DELLA PATENTE** (per patenti già scadute o che scadono entro i successivi 4 mesi; per patenti ritirate perché scadute) → scrivere **N004** → comparirà una tendina con un elenco di pratiche → scegliere la voce **"CONFERMA DI VALIDITA' CON DUPLICATO"** → saltare al punto 7 di queste istruzioni

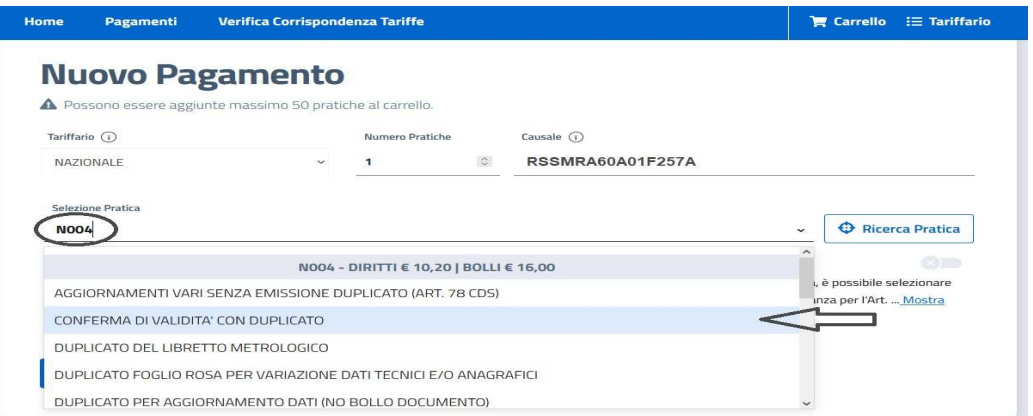

→ scegliere la **tariffa N019 – BOLLI € 16,00** in caso di:

a) prima visita in commissione dopo una **REVISIONE STRAORDINARIA DELLA PATENTE** (es. disposta dalla Motorizzazione Civile o dalla Prefettura in caso di violazioni art. 186 e/o 187 o in caso di visite successive se la patente è ancora sospesa o non è ancora stata duplicata dopo una revisione) → scrivere **N019** → comparirà una tendina con un elenco di pratiche → scegliere la voce **"IMPOSTA DI BOLLO"** → saltare al punto 7 di queste istruzioni

b) in caso di **CONSEGUIMENTO DELLA PATENTE** (sia in caso di primo conseguimento che in caso di conseguimento di categoria di patente diversa da quella già posseduta), in caso di **VARIAZIONE DI CATEGORIA** (es. declassamento da categoria C a categoria inferiore) oppure **CONVERSIONE PATENTE ESTERA** → scrivere **N019** → comparirà una tendina con un elenco di pratiche → scegliere la voce **"IMPOSTA DI BOLLO"** → saltare al punto 7 di queste istruzioni

7) dopo aver selezionato la tariffa desiderata cliccare il tasto blu in basso a sinistra "AGGIUNGI PRATICA A CARRELLO"

8) si apre una finestra con spunta verde sulla quale cliccare "AGGIUNGI" e si aprirà un'altra finestra con spunta verde che indica che la pratica è stata aggiunta al carrello  $\rightarrow$  cliccare sul tasto blu "VISUALIZZA ULTIMO CARRELLO CREATO"

9) cliccare sul tasto blu "CONFERMA CARRELLO" e si aprirà una pagina che riporta i dati anagrafici e di residenza del soggetto che è entrato con SPID o CIE → verificare la correttezza dei dati inseriti ed eventualmente correggerli

10) poi cliccare sul tasto blu in basso a sinistra "CONFERMA CARRELLO"

11) si apre una finestra con spunta verde che riporta la dicitura "inserimento soggetto pagatore" sulla quale cliccare il tasto "CONFERMA"; si aprirà quindi una seconda finestra con spunta verde che riporta la dicitura "richiesta confermata". A questo punto cliccare su "VISUALIZZA CARRELLO NELLA SEZIONE I MIEI PAGAMENTI"

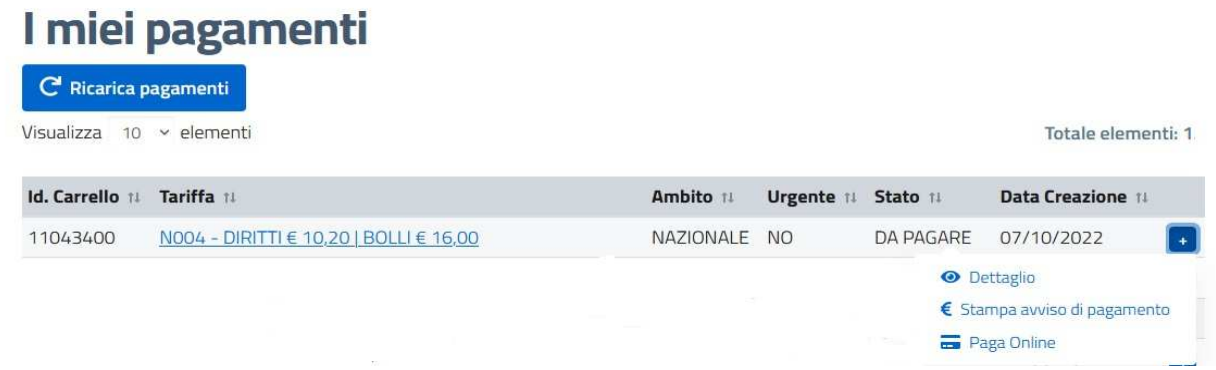

12) si visualizzerà l'Id. Carrello e la tariffa che è stata inserita, con stato DA PAGARE; cliccando sul bottone blu con il segno + si visualizza l'immagine successiva

## 13) se si clicca su:

- "stampa avviso di pagamento": viene generato un PDF che contiene i moduli di pagamento che è possibile salvare o stampare per poter effettuare il pagamento.

**NOTA BENE**: I**n caso di tariffa N019, pagare il modulo pagoPA da 16,00 euro che è stato generato; in caso di tariffa N004 pagare i due moduli di PagoPA da 16,00 euro e da 10,20 euro che si sono generati;**

**E' possibile effettuare il pagamento con varie modalità (Uffici Postali, Circuito bancario, Tabaccherie/Ricevitorie autorizzate, alcuni supermercati, con le varie app disponibili o sul sito PagoPA). Dopo aver effettuato il pagamento, rientrando nel Portale dei Pagamenti dentro la casella "I miei pagamenti" la pratica si aggiornerà e risulterà lo stato "pagata" (SOLO IN TAL CASO SI E' CERTI CHE IL PAGAMENTO E' ANDATO A BUON FINE)**

- "dettaglio": è possibile visualizzare i dettagli dell'avviso di pagamento e se non è ancora ancora stato effettuato il pagamento, è possibile annullare la richiesta. Si apre la pagina e, in fondo a destra, c'è un tasto "annulla richiesta"; successivamente confermare l'annullamento. La pratica risulterà in stato "cancellata"

- "Paga Online": si apre la pagina di PagoPA e attraverso alcuni passaggi sarà possibile effettuare il pagamento con questa modalità. Al termine dell'operazione si torna sul Portale dei Pagamenti nella sezione "I miei pagamenti" in cui sarà possibile visualizzare l'esito del pagamento (nello stato pratica risulterà "pagata")